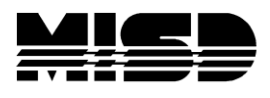

MISD PowerSchool Document

## **PowerScheduler Creating Student Preference Constraints Using Excel**

Included are instructions on creating student Preference Constraints to keep students with the same teacher for semester 2, but not necessarily the same period. This procedure is not 100% guaranteed however in most cases the student will get the same teacher in S2, when the second load is run, that they had in S1 when the first load was run.

- 1. Have a completed Master Schedule, validate the Load and correct all errors. Be ready to Load.
- 2. Note your school ID number. To find your school ID, on the live side select School > Next School and your school name and number should be listed there.

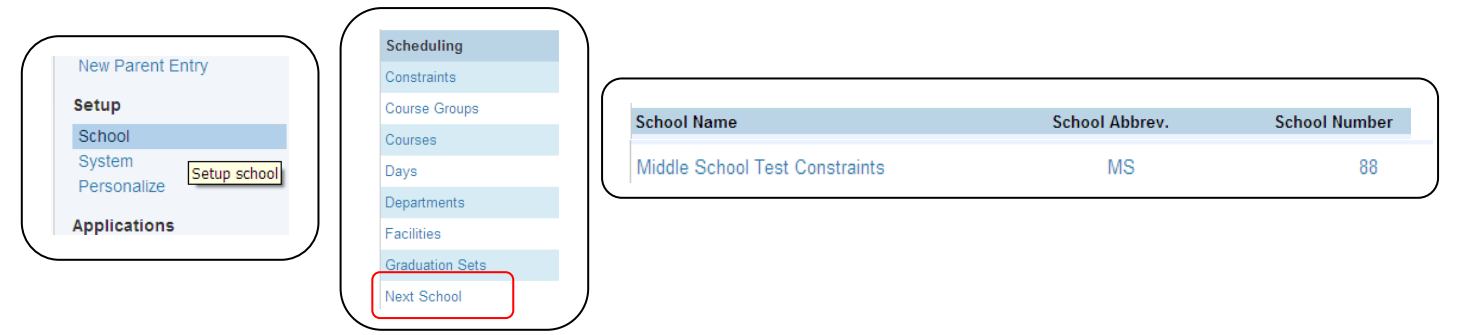

- 3. Have a list of both S1 & S2 courses. The Course List report may be a good choice. Determine which classes you will be working with. For example Math 6 S1 4300 and Math 6 S2 4301. Isolating your courses/sections by hiliting or grouping will be helpful.
- 4. In each of the S2 Courses that you have defined, uncheck Schedule this Course on the Course Preferences page.

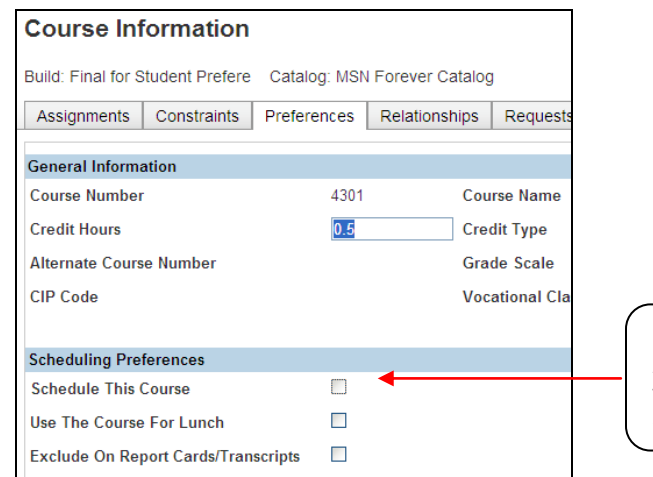

On the Course Preferences screen uncheck **Schedule This Course** and Submit for the effected S2 courses.

- 5. **Validate the Load** again to confirm that you have no errors, **Load the student schedules**. Because you have unchecked certain S2 Courses to not schedule, you will have many classes that don't schedule, however all the students will have S1 classes. (You will be exporting the S1 classes so we can match them to the S2 classes.)
- 6. Make sure your File Import# field in Years & Terms on the PowerScheduler side is filled in correctly for all terms, eg. 2300, 2301, 2302. From Years & Terms select the Edit Terms for the next school year.

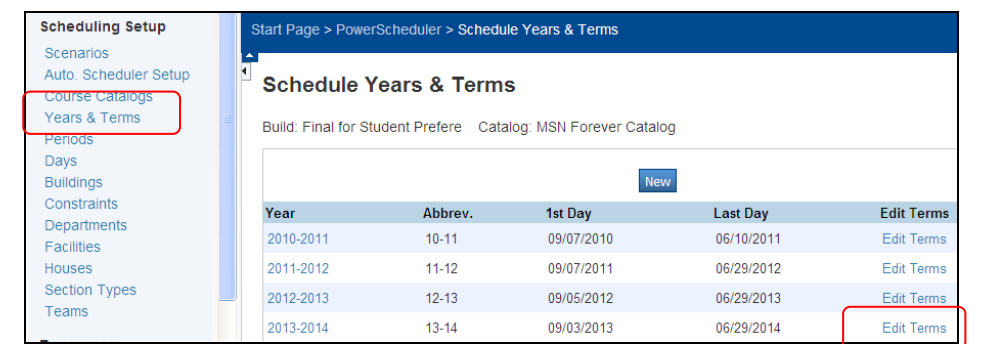

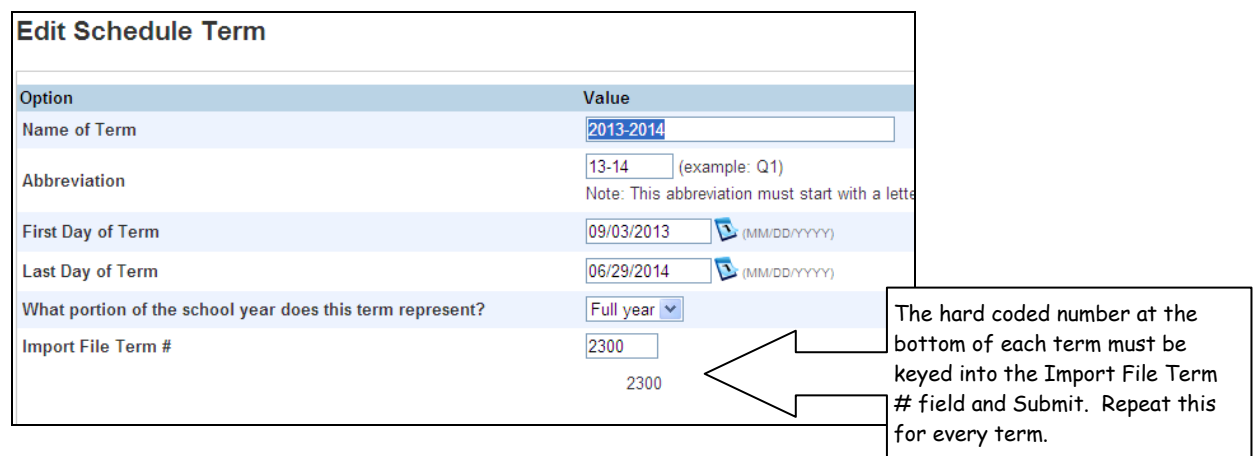

7. To export the S1 scheduled classes, in System > DDE select the ScheduleCC table. Select all xxxxxx records in this table. Search ScheduleCC for schoolID = xxx, and termID = 2301 (for the 13-14 school year, S1).

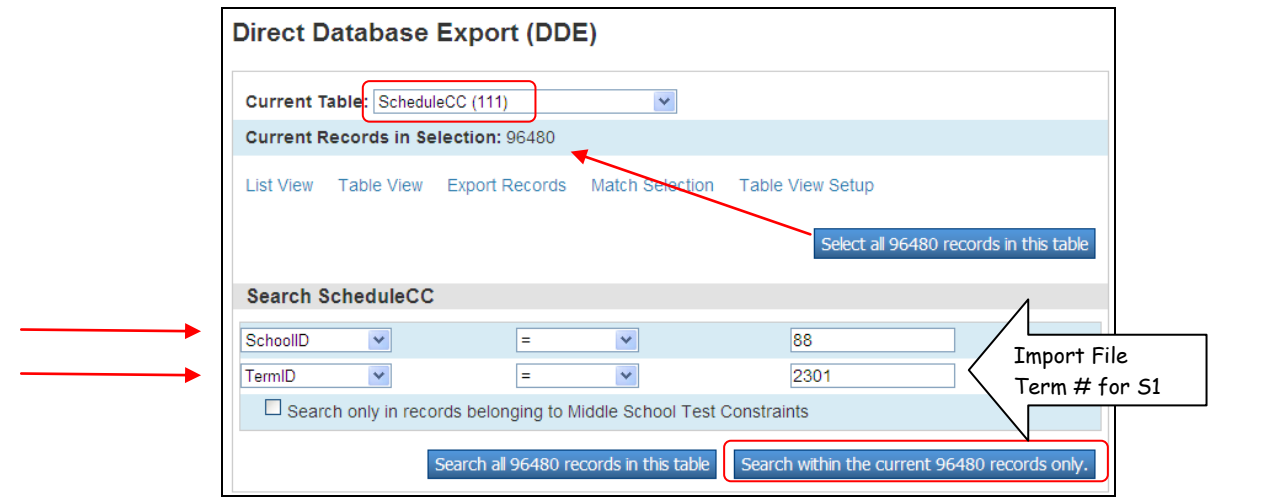

MISD PowerScheduler Document: Creating Student Preference Constraints Using Excel msteffes 5/2013 Page 2

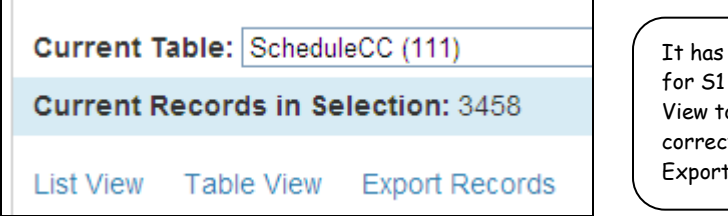

found all the CC records in this school. Table o confirm you have the t records. Now you will these records.

- 8. Export these fields and save to your desktop:
	- BuildID Course\_number SchoolID **SectionID** Section\_number **StudentID** TeacherID TermID
- 9. Open Excel. In Excel, File/Open, drop down and select "All Files" in Files of Type and navigate to your saved file. The file Text Import Wizard window will open. Select Next, Next again, and on the third step hold down your shift key, move the scroll bar over to the far right and click down in the last field which will hilite all the data; select the Text radio button and Finish.

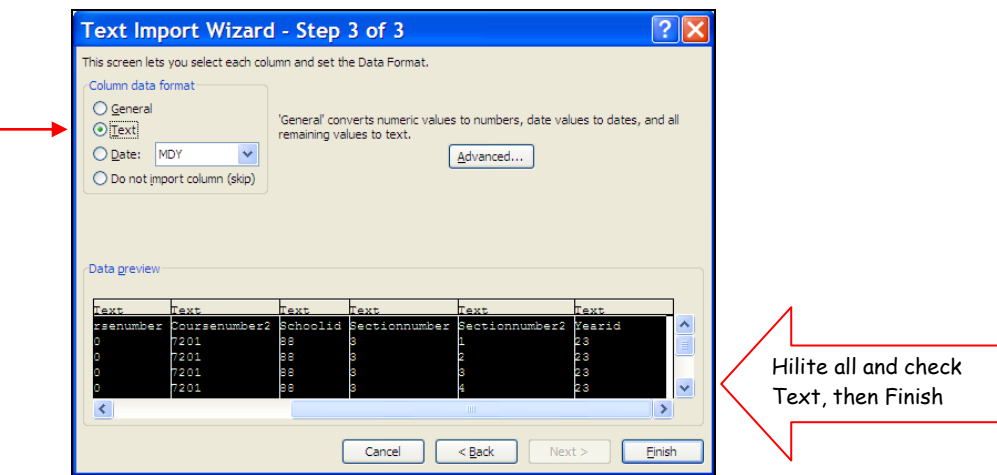

- 10. View your export to make sure it is the correct info. Sort by the Course Number column to group them sequentially. (Here you will isolate the Semester 1 CC records which will be copied to the S2 Preference export worksheet you will create in future steps.)
- 11. In PowerScheduler select a student that will need a Preference. Enter the first record by hand so it can be exported and used as a template. On the Students Preference Constraint screen associate the **Student, Course Number, Semester,** and **Teacher**.

12. In System > DDE select the ScheduleConstraints table and search for TermID > 2299 (or 1 less than the next year termid) and ConstraintCode = **05**. Check the box to search only in this school which should produce 1 record (the one you just created by hand).

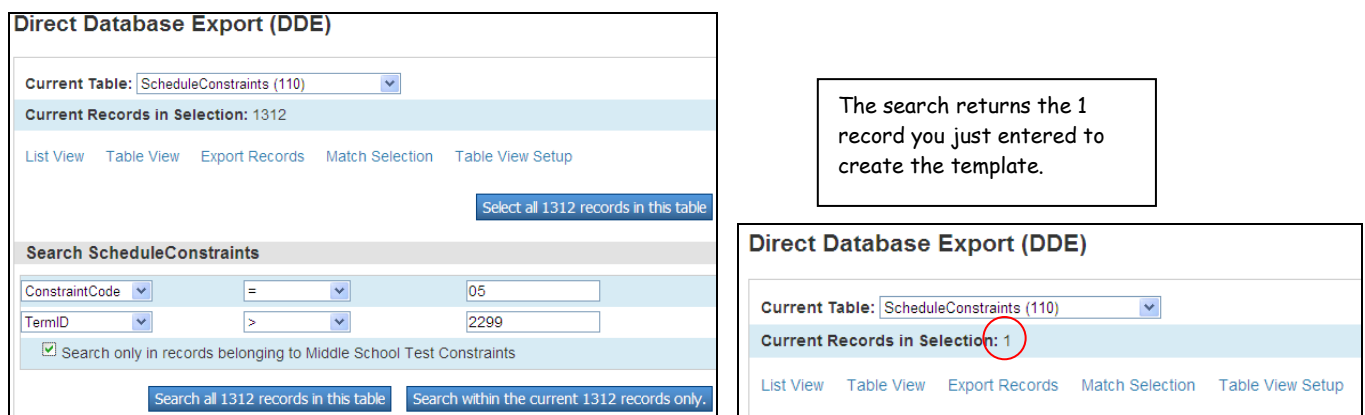

13. Select Export. Select the fields below, Submit and save to your desktop.

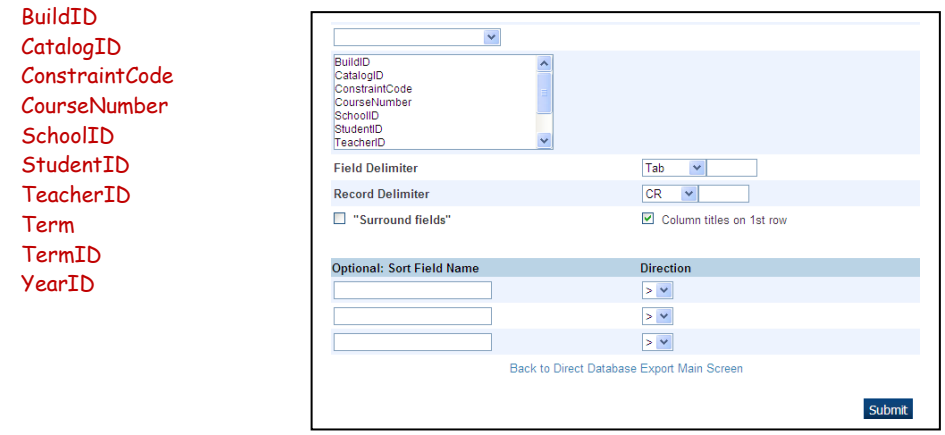

14. Open Excel. In Excel, File/Open, drop down and select "All Files" in Files of Type and navigate to your saved Constraint file. The file Text Import Wizard window will open. Select Next, Next again, and on the third step hold down your shift key, move the scroll bar over to the far right and click down in the last field which will hilite all the data; select the Text radio button and Finish.

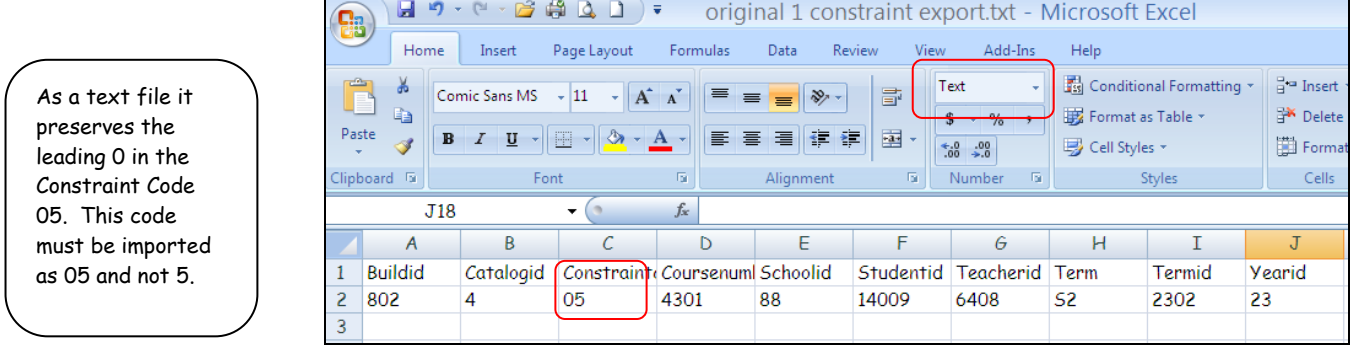

15. Also open your CC table file that is sorted by Course number. It has been recommended that you create a text file for each course that needs to be matched from S1 to S2, however you can create only one text file if you don't find it confusing.

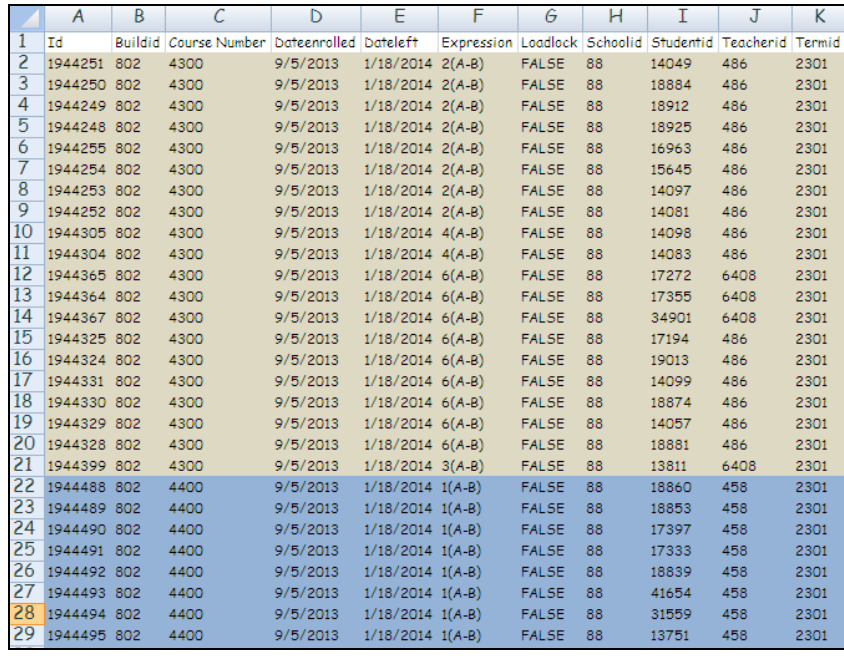

It may be easier if you identify the Course Numbers that you will be working with by grouping them.

> 16. You will copy the StudentID and TeacherId columns from the CC table over to the Constraint export in the StudentID and TeacherId for the first Course.

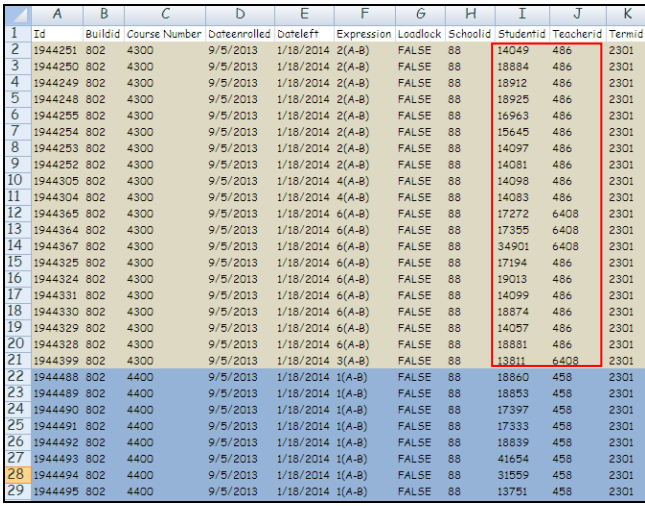

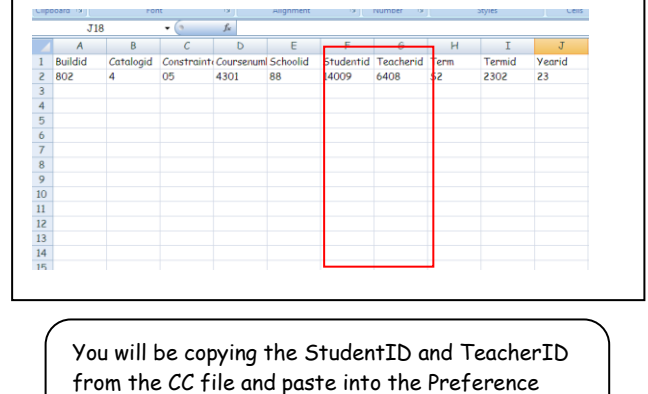

Constraint StudentID and TeacherID fields.

17. After you copy the first course information on the StudentID & TeacherID make sure you copy down the correct Course Number for the S2 course.

Copy down the correct S2 Course  $\overline{R}$  $\overline{c}$  $\overline{D}$ F  $\overline{F}$  $\overline{G}$  $H$ T  $\overline{A}$ J Number for the StudentId & **Buildid** Catalogid Constraint Coursenum Schoolid Studentid Teacherid Term Termid Vearid 802 05 4301 14009 6408 2302 23 TeacherID that you just pasted in from 4 88 S<sub>2</sub> 4301 14049 486 the CC file. 4301 18884 486 If you are creating a separate text file 4301 18912 486 4301 18925 for each course, copy down the other 486 **S1 Course number was**  4301 16963 486 columns as well. **4300 in the CC file**  4301 15645 486 **which we change to the**  4301 486 14097 If you are creating only one file, wait **S2 Course number**  4301 14081 486 **4301for the import file**until all StudentID, TeacherID, & 14098 486 4301 Course numbers are copied over then 4301 14083 486 copy all the data in the other columns 4301 17272 6408 down at one time. 4301 17355 6408 i soi 34901 6408

- 18. The rest of the columns can be copied down as they appear on the first record. Continue this process until all S2 Courses are complete.
- 19. **NOTE: On the import text file, the CONSTRAINT CODE IS 05 NOT 5. Make sure all fields are Text and save as .txt file.**
- 20. Once your spreadsheet(s) is complete go to Special Functions > Importing & Exporting > Quick Import and select Schedule Constraints table, browse out and find your Constraint .txt file, check the box for Suggest field map and **Import**.

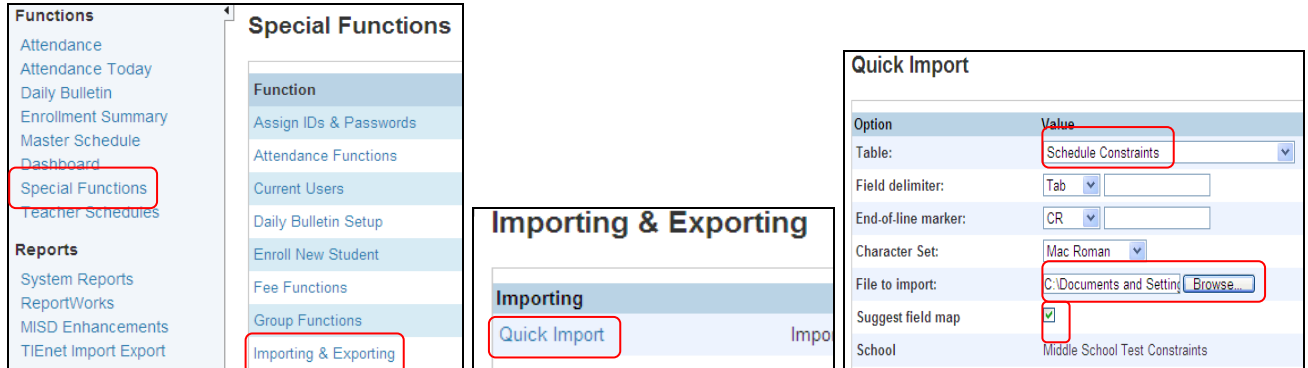

21. Check your mappings to make sure all are there and correct. Check the box to exclude first row and Submit. They should all say Imported.

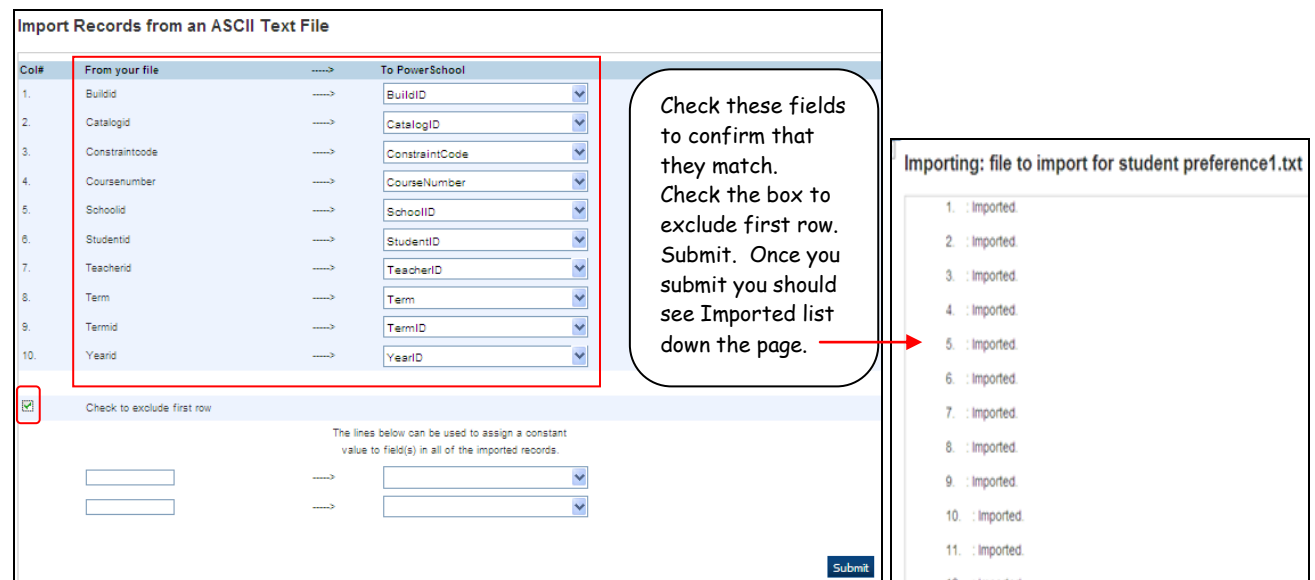

22. Once they are imported and you see the word Done in the lower left corner you are ready to go back to PowerScheduler, open Student Preference Constraints and see that they did import correctly.

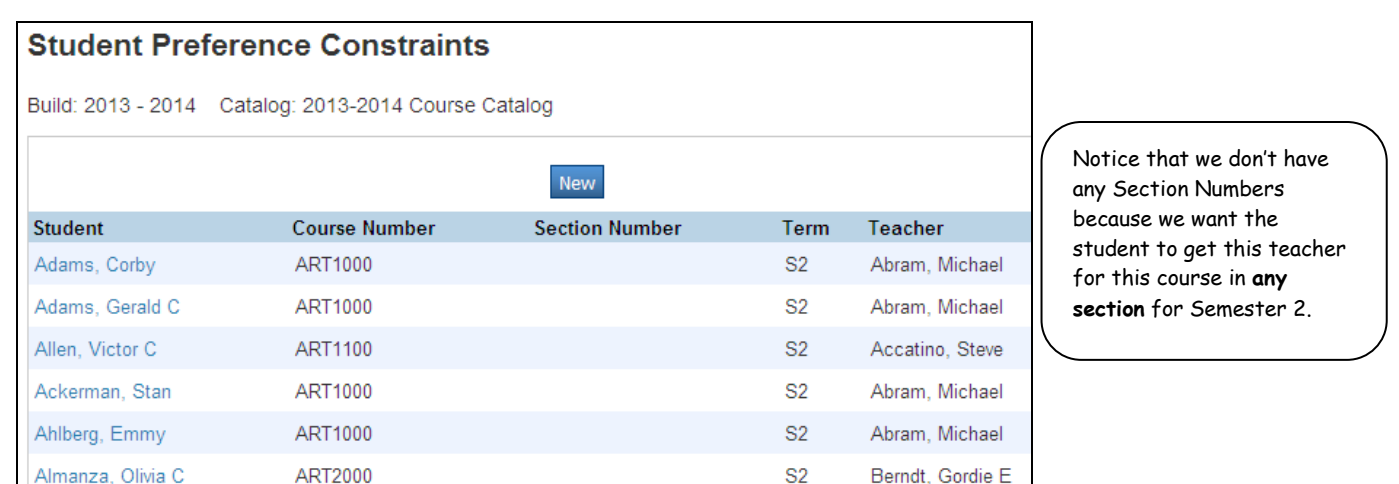

23. Open the S2 Courses that you previously unchecked to schedule and now check those boxes and Submit.

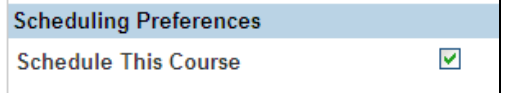

24. Validate the Load again and if no errors, check box to close at max and Execute. Import the Load and check your student's schedules.

This procedure is not 100% guaranteed, but in most cases the students will get the same teacher for S1 and S2 and not necessarily in the same period.

We have not tested this process with trimesters.

Never re-Build after this process or you will need delete all the Student Preference Constraints and begin again.